# **Οδηγίες χρήσης**

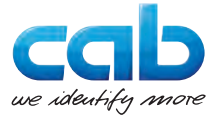

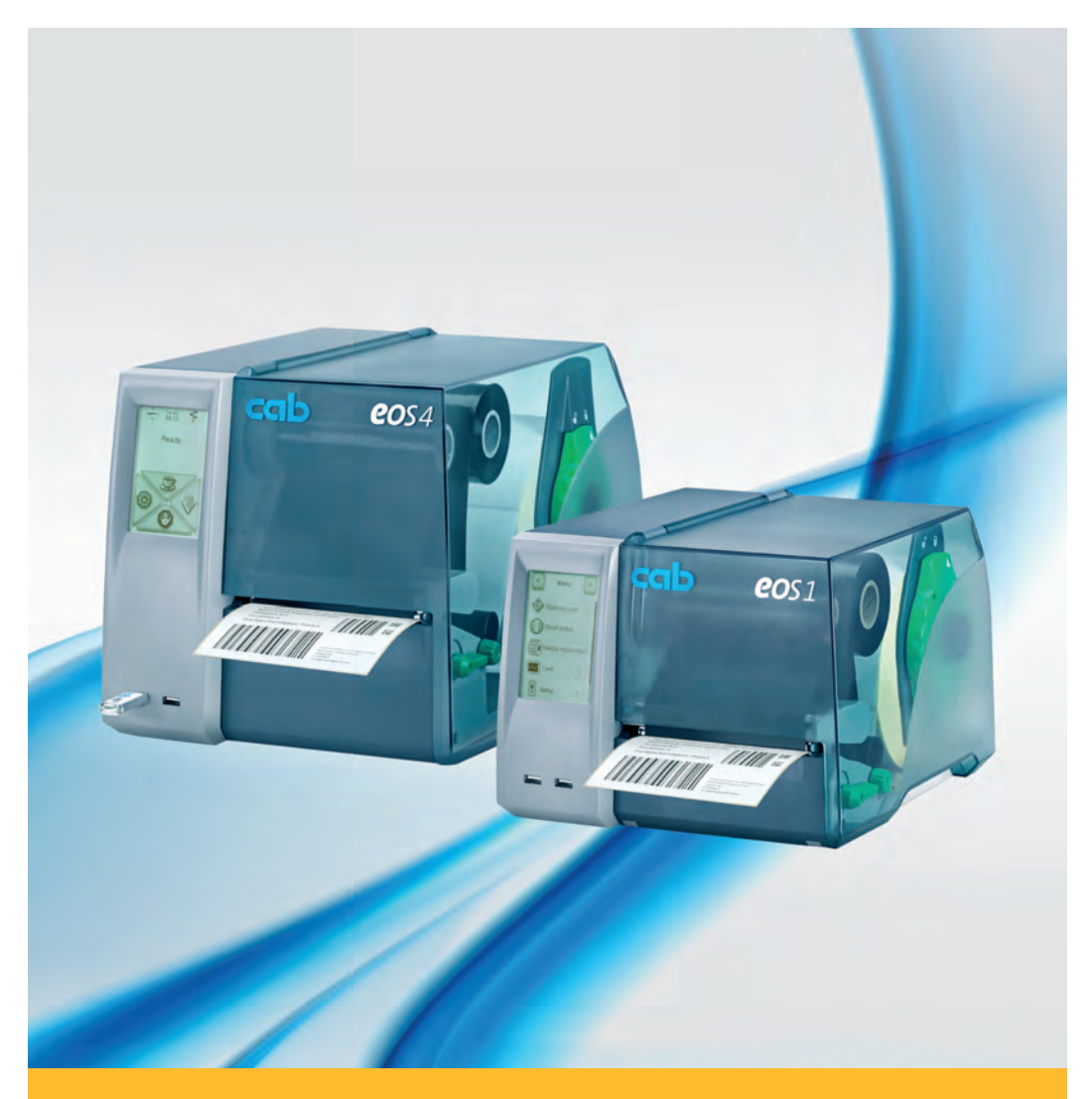

# **Ετικετογράφος**

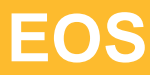

# **2 Οδηγίες χρήσης για τα ακόλουθα προϊόντα 2**

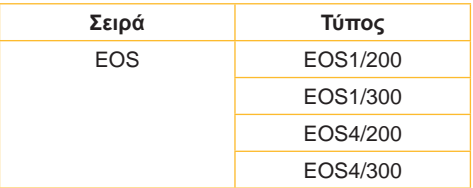

### **Έκδοση:** 02/2016 - **Αριθ. προϊόντος.** 9009145

#### **Δικαιώματα πνευματικής ιδιοκτησίας**

Το παρόν έγγραφο, καθώς και οι μεταφράσεις του αποτελούν ιδιοκτησία της εταιρείας cab Produkttechnik GmbH & Co KG.

Η αναπαραγωγή, η επεξεργασία, η αντιγραφή ή η διάδοση ολόκληρου του εγγράφου ή μερών αυτού για σκοπούς πλην της αρχικής προβλεπόμενης χρήσης προϋποθέτει την προηγούμενη, έγγραφη έγκριση της εταιρείας cab.

#### **Εμπορικά σήματα**

Τα σήματα Windows αποτελεί καταχωρημένο εμπορικό σήμα της εταιρείας Microsoft Corporation.

#### **Εκδότης**

Για ερωτήματα ή προτάσεις απευθύνεστε στη διεύθυνση της εταιρείας cab Produkttechnik GmbH & Co KG στη Γερμανία.

#### **Ενημέρωση**

Λόγω της συνεχούς εξέλιξης των συσκευών ενδέχεται να προκύψουν αποκλίσεις μεταξύ της τεκμηρίωσης και της συσκευής.

Η πλέον πρόσφατη έκδοση διατίθεται στην ηλεκτρονική διεύθυνση www.cab.de.

### **Όροι συναλλαγής**

Η παράδοση προϊόντων και η παροχή υπηρεσιών υπόκεινται στους γενικούς όρους πώλησης της εταιρείας cab.

#### **Γερμανία**

cab Produkttechnik GmbH & Co KG

Postfach 1904 D-76007 Karlsruhe Wilhelm-Schickard-Str. 14 D-76131 Karlsruhe

Telefon +49 721 6626-0 Telefax +49 721 6626-249

www.cab.de info@cab.de **Γαλλία** cab technologies s.a.r.l. F-67350 Niedermodern Téléphone +33 388 722 501 Phone +1 978 649 0293

www.cab.de/fr info.fr@cab.de **ΗΠΑ** cab Technology Inc. Tyngsboro MA, 01879

www.cab.de/us info.us@cab.de

#### **Ασία**

cab Technology Co., Ltd. 希爱比科技股份有限公司 Junghe, Taipei, Taiwan Phone +886 2 8227 3966

www.cab.de/tw info.asia@cab.de

**Κίνα**  cab (Shanghai)Trading Co., Ltd.<br>包持(上法)贸易有限公司 Phone +86 21 6236-3161

www.cab.de/cn info.cn@cab.de

# **2 Πίνακας περιεχομένων 3**

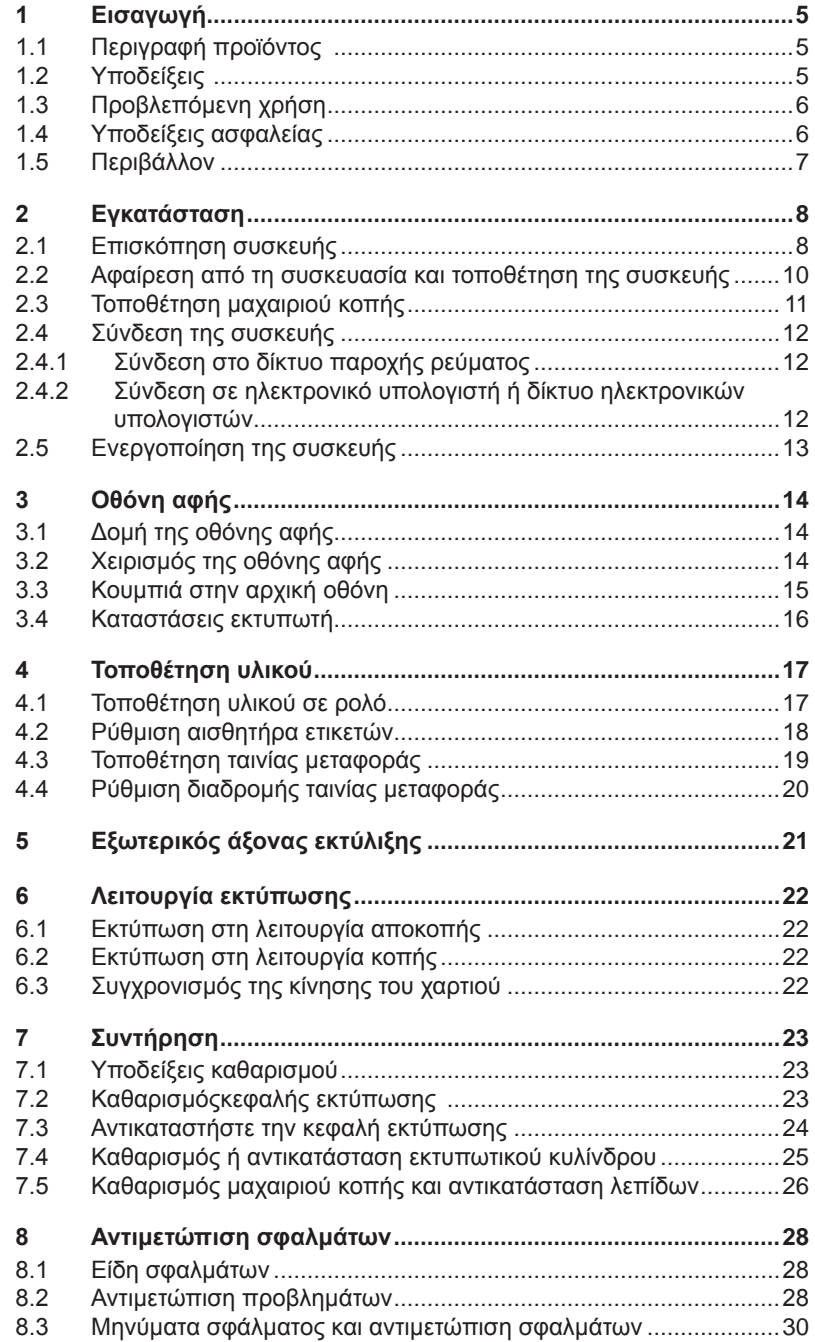

# 4 Πίνακας περιεχομένων

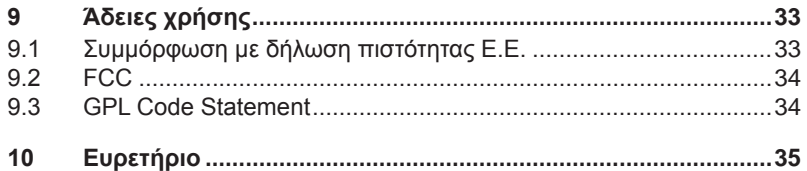

# <span id="page-4-0"></span>**4 1 Εισαγωγή 5**

# **1.1 Περιγραφή προϊόντος**

<span id="page-4-1"></span>Η συσκευή είναι ένας εκτυπωτής θερμικής μεταφοράς για τη βιομηχανία, που προορίζεται για την εκτύπωση ετικετών και συνεχούς υλικού.

# **1.2 Υποδείξεις**

Οι σημαντικές πληροφορίες και οι υποδείξεις επισημαίνονται στο παρόν έγγραφο ως εξής:

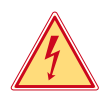

# **Κίνδυνος!**

**Επισημαίνει έναν εξαιρετικά σημαντικό, άμεσο κίνδυνο για την υγεία ή τη ζωή.**

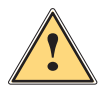

**! Προειδοποίηση! Επισημαίνει μία επικίνδυνη κατάσταση που μπορεί να προκαλέσει σωματικές βλάβες ή υλικές ζημίες.**

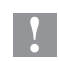

## **! Προσοχή!**

**Επισημαίνει ενδεχόμενες υλικές ζημίες ή υποβάθμιση της ποιότητας.**

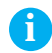

**i Υπόδειξη! Συμβουλές για τη διευκόλυνση της εργασίας ή επισήμανση σημαντικών σταδίων εργασίας.**

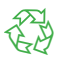

Περιβάλλον! Συμβουλές για την προστασία του περιβάλλοντος.

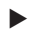

- Οδηγία χειρισμού
- $\hbox{Im} \rho$ απομπή σε κεφάλαιο, αριθμό εξαρτήματος, αριθμό εικόνας ή έγγραφο.
- Προαιρετικός εξοπλισμός (αξεσουάρ, περιφερειακές συσκευές, ειδικός εξοπλισμός).
- Ώρα Απεικόνιση στην οθόνη.

# <span id="page-5-0"></span>**6 6 1 [Εισαγωγή](#page-4-1)**

# **1.3 Προβλεπόμενη χρήση**

- Η συσκευή κατασκευάζεται σύμφωνα με το επίπεδο της σύγχρονης τεχνολογίας και τους αναγνωρισμένους τεχνικούς κανόνες ασφαλείας. Ωστόσο, κατά τη λειτουργία μπορούν να προκύψουν κίνδυνοι τραυματισμού ή κίνδυνοι θανάτου του χρήστη ή τρίτων ή πρόκλησης ζημιών στη συσκευή και άλλων υλικών ζημιών.
- Η συσκευή επιτρέπεται να χρησιμοποιείται μόνο σε τεχνικώς άριστη κατάσταση και για την προβλεπόμενη χρήση, με επίγνωση των θεμάτων ασφάλειας και των κινδύνων, λαμβανομένων υπόψη των οδηγιών χρήσης.
- Η συσκευή προορίζεται αποκλειστικά για την εκτύπωση κατάλληλων υλικών. Κάθε άλλη ή αποκλείνουσα χρήση θεωρείται μη προβλεπόμενη. Ο κατασκευαστής/προμηθευτής δεν φέρει καμία ευθύνη για ζημίες που προκύπτουν από κακή χρήση. Ευθύνη φέρει αποκλειστικά ο χρήστης;
- Η προβλεπόμενη χρήση περιλαμβάνει και την τήρηση των οδηγιών χρήσης, συμπεριλαμβανομένων των συστάσεων/προδιαγραφών συντήρησης του κατασκευαστή.

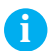

**i Υπόδειξη! Η τεκμηρίωση παρέχεται σε DVD που περιλαμβάνεται στο παραδιδόμενο υλικό, ενώ η πιο ενημερωμένη έκδοσή της είναι διαθέσιμη στο Διαδίκτυο.**

# **1.4 Υποδείξεις ασφαλείας**

- Η συσκευή είναι σχεδιασμένη για δίκτυα παροχής ρεύματος εναλλασσόμενης τάσης από 100 V έως 240 V. Πρέπει να συνδέεται αποκλειστικά σε πρίζες με επαφή γείωσης ασφαλείας.
- Συνδέετε τη συσκευή αποκλειστικά με συσκευές που φέρουν χαμηλή τάση ασφαλείας.
- Η συσκευή επιτρέπεται να λειτουργεί μόνο σε ξηρό περιβάλλον και δεν πρέπει να εκτίθεται σε καμία μορφή υγρασίας (σταγόνες νερού, εκνέφωμα κλπ.
- Μην χρησιμοποιείτε τη συσκευή σε εκρήξιμη ατμόσφαιρα.
- Μην χρησιμοποιείτε τη συσκευή κοντά σε αγωγούς υψηλής τάσης.
- Εάν η συσκευή πρόκειται να χρησιμοποιηθεί με ανοικτό κάλυμμα, προσέξτε ώστε να μην έλθουν σε επαφή με τα ακάλυπτα, περιστρεφόμενα εξαρτήματα ενδύματα, μαλλιά, κοσμήματα ή παρόμοια αντικείμενα των ατόμων.
- Η συσκευή ή τα εξαρτήματά της ενδέχεται να φθάσουν σε πολύ υψηλή θερμοκρασία κατά την εκτύπωση. Μην την αγγίζετε κατά τη λειτουργία και περιμένετε να κρυώσει πριν από την αλλαγή ή την αφαίρεση του υλικού.
- Κίνδυνος σύνθλιψης κατά το κλείσιμο του καλύμματος. Πιάνετε το κάλυμμα μόνο από έξω για να το κλείσετε και μην βάζετε τα χέρια σας στην περιοχή περιστροφής του καλύμματος.

# <span id="page-6-0"></span>**6 7 1 [Εισαγωγή](#page-4-1)**

- Περιορίζεστε αποκλειστικά στους χειρισμούς που περιγράφονται στο παρόν εγχειρίδιο οδηγιών χρήσης. Περαιτέρω εργασίες πρέπει να εκτελούνται αποκλειστικά από εκπαιδευμένο προσωπικό ή συντηρητές.
- Αδόκιμες παρεμβάσεις στα ηλεκτρονικά συγκροτήματα και στο λογισμικό τους μπορούν να προκαλέσουν βλάβες.
- Και άλλες αδόκιμες εργασίες ή τροποποιήσεις της συσκευής μπορούν να υποβαθμίσουν την αξιοπιστία λειτουργίας.
- Οι εργασίες συντήρησης πρέπει να ανατίθενται πάντοτε σε ειδικό συνεργείο που διαθέτει την απαιτούμενη τεχνογνωσία και εργαλεία για την εκτέλεση των απαιτούμενων εργασιών.
- Οι συσκευές φέρουν διάφορες αυτοκόλλητες ετικέτες προειδοποιητικών υποδείξεων, οι οποίες εφιστούν την προσοχή σε κινδύνους. Μην αφαιρείτε καμία αυτοκόλλητη ετικέτα προειδοποιητικής υπόδειξης. Σε αντίθετη περίπτωση δεν είναι πλέον δυνατή η αναγνώριση των κινδύνων.
- Η μέγιστη στάθμη ηχητικής πίεσης εκπεμπόμενου θορύβου LpA είναι μικρότερη από 70 dB(A).

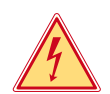

# **Κίνδυνος!**

**Κίνδυνος θανατηφόρας τάσης δικτύου.**

X **Μην ανοίγετε το περίβλημα της συσκευής.**

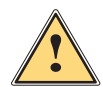

**! Προειδοποίηση! Αυτό είναι ένα προϊόν κατηγορίας A. Σε οικιακό περιβάλλον,αυτό το προϊόν μπορεί να προκαλέσει παρεμβολές ραδιοσυχνοτήτων (RF),στην οποία περίπτωση μπορεί να απαιτηθεί η λήψη κατάλληλων μέτρων από τον χρήστη.**

# **1.5 Περιβάλλον**

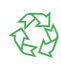

Οι παλαιές συσκευές περιέχουν πολύτιμα ανακυκλώσιμα υλικά που μπορούν να διατεθούν προς αξιοποίηση.

X Παραδίδετε χωριστά από υπόλοιπα απορρίμματα σε κατάλληλα κέντρα συλλογής.

Χάρη στη δομοστοιχειωτή κατασκευή του εκτυπωτή είναι δυνατή η απρόσκοπτη αποσυναρμολόγηση των εξαρτημάτων του.

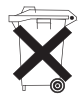

X Παραδίδετε τα εξαρτήματα προς ανακύκλωση.

Η ηλεκτρονική πλακέτα της συσκευής είναι εφοδιασμένη με μια μπαταρία λιθίου.

X Παραδίδετε σε δοχεία συλλογής παλαιών μπαταριών του εμπορίου ή στους δημόσιους φορείς διάθεσης αποβλήτων.

# <span id="page-7-0"></span>**2 Εγκατάσταση 8**

# <span id="page-7-1"></span>**2.1 Επισκόπηση συσκευής**

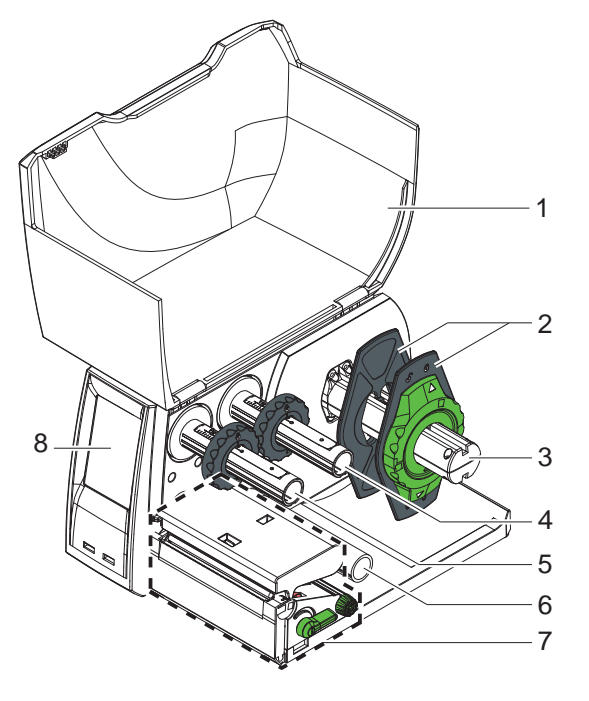

- Κάλυμμα
- Ρυθμιστής περιθωρίου
- Φορέας ρολού
- Διάταξη εκτύλιξης μεμβράνης μεταφοράς
- Διάταξη τύλιξης
- μεμβράνης μεταφοράς
- Κύλινδρος εκτροπής
- Μηχανισμός εκτύπωσης
- Οθόνη αφής

Εικόνα 1 EOS1 - Συσκευή με ακμή αποκοπής

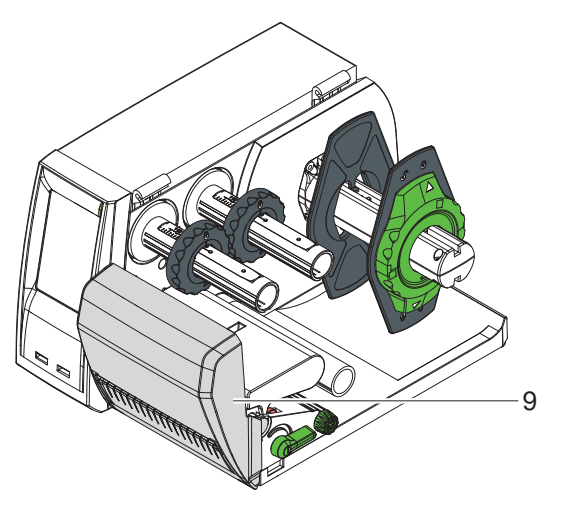

Μαχαίρι κοπής

Εικόνα 2 EOS1 - Συσκευή με μαχαίρι κοπής

# <span id="page-8-0"></span>**2 [Εγκατάσταση](#page-7-1) 9**

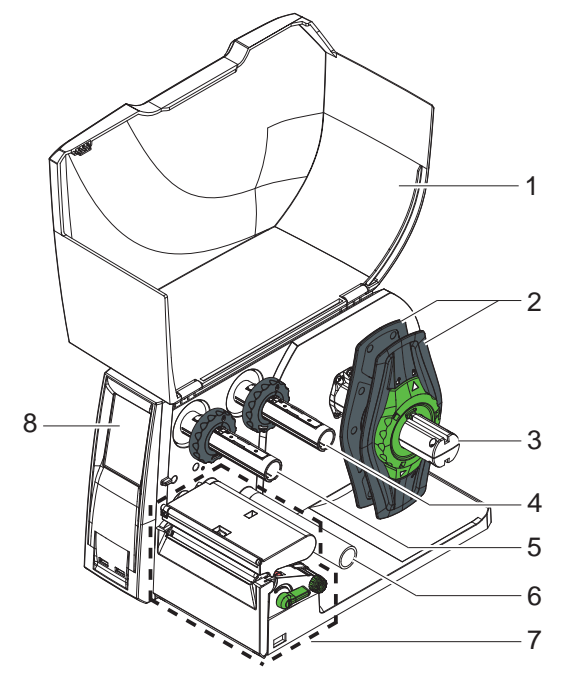

- Κάλυμμα
- Ρυθμιστής περιθωρίου
- Φορέας ρολού
- Διάταξη εκτύλιξης μεμβράνης μεταφοράς
- Διάταξη τύλιξης μεμβράνης μεταφοράς
- Κύλινδρος εκτροπής
- Μηχανισμός
- εκτύπωσης
- Οθόνη αφής

Εικόνα 3 EOS4 - Συσκευή με ακμή αποκοπής

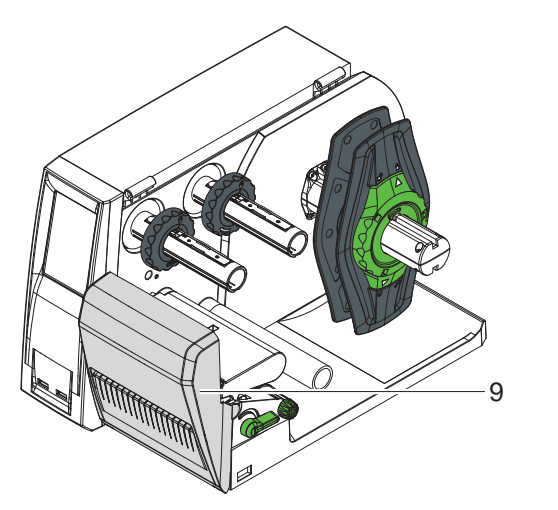

Μαχαίρι κοπής

Εικόνα 4 EOS4 - Συσκευή με μαχαίρι κοπής

<span id="page-9-0"></span>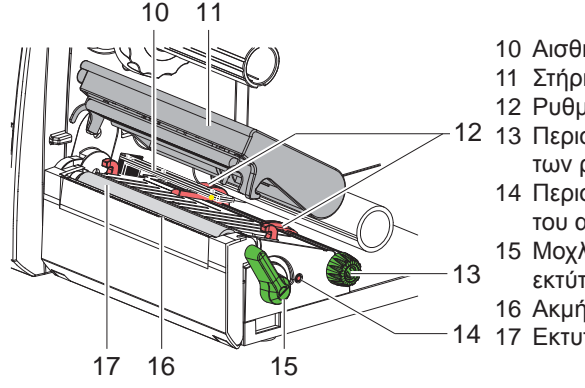

- 10 Αισθητήριο ετικ.
- 11 Στήριγμα με κεφαλή εκτύπωσης
- 12 Ρυθμιστής περιθωρίου
- 12 13 Περιστροφικό κουμπί για τη ρύθμιση των ρυθμιστών περιθωρίου
	- 14 Περιστροφικό κουμπί για τη ρύθμιση του αισθητήρα ετικετών
	- 15 Μοχλός ασφάλισης κεφαλής εκτύπωσης
	- 16 Ακμή αποκοπής
- 14 17 Εκτυπωτικός κύλινδρος

# **2.2 Αφαίρεση από τη συσκευασία και τοποθέτηση της συσκευής**

- X Βγάλτε τον ετικετογράφο από το χαρτοκιβώτιο και τοποθετήστε τον πάνω σε επίπεδη επιφάνεια.
- X Ελέγξτε τον ετικετογράφο για να εντοπίσετε τυχόν ζημίες που προκλήθηκαν κατά τη μεταφορά.
- X Ελέγξτε την πληρότητα του παραδιδόμενου υλικού.

Παραδιδόμενο υλικό:

- Ετικετογράφος
- Καλώδιο τροφοδοσίας, τύπος E+F
- Καρούλι μελανοταινίας
- Οδηγίες χρήσης
- DVD με λογισμικό ετικετών, πρόγραμμα οδήγησης Windows και τεκμηρίωση
- Καλώδιο USB
- ανάλογα με τον τύπο του ετικετογράφου, ακμή αποκοπής (τοποθετημένη) ή μαχαίρι κοπής
- X τοποθετήστε μαχαίρι κοπής ανάλογα με τον τύπο του ετικετογράφου  $\triangleright$  [2.3 στη σελίδα 11](#page-10-1)

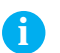

# **i Υπόδειξη!**

**Φυλάξτε την αυθεντική συσκευασία για μελλοντική μεταφορά.**

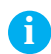

**i Υπόδειξη! Πριν από τη μεταφορά του ετικετογράφου, η μεμβράνη μεταφοράς και το υλικό ετικετών πρέπει να αφαιρούνται.**

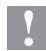

# **! Προσοχή!**

**Πρόκληση ζημιών στη συσκευή και στο υλικό εκτύπωσης από υγρασία και νερό.**

X **Τοποθετείτε τον ετικετογράφο μόνο σε στεγνά και προστατευμένα από σταγόνες νερού σημεία.**

Εικόνα 5 Μηχανισμός εκτύπωσης

# <span id="page-10-0"></span>**10 11 2 [Εγκατάσταση](#page-7-1)**

# **2.3 Τοποθέτηση μαχαιριού κοπής**

<span id="page-10-1"></span>Το μαχαίρι κοπής που περιλαμβάνεται στο παραδιδόμενο υλικό πρέπει να τοποθετείται στον ετικετογράφο κατά την έναρξη λειτουργίας της συσκευής.

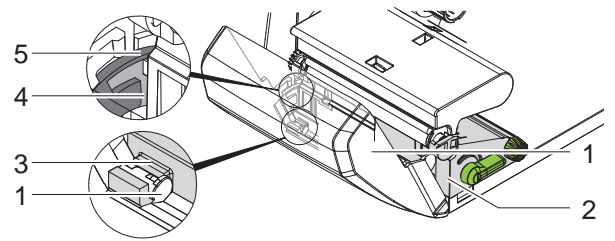

Εικόνα 6 Τοποθέτηση μαχαιριού κοπής

- 1. Περάστε αρχικά το άγκιστρο ασφάλισης (5) του μαχαιριού με την εγκοπή (4) στον οδηγό του φορέα (2).
- 2. Ωθήστε το μαχαίρι (1) προς τα κάτω μέσα στα στηρίγματα (3).
- 3. Γυρίστε προς τα πάνω το μαχαίρι (1), έτσι ώστε να ασφαλίσει και στις δύο πλευρές του φορέα (2).

# <span id="page-11-0"></span>**12 2 [Εγκατάσταση](#page-7-1) 12**

# **2.4 Σύνδεση της συσκευής**

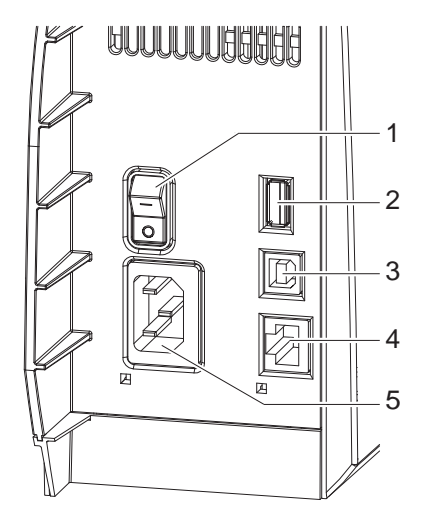

- 1 1 Διακόπτης τροφοδοσίας
	- 2 Θύρα USB Master για πληκτρολόγιο, σαρωτή, memory stick ή κλειδί σέρβις,  $I_{\text{max}}$  = 500 mA
	- 3 Θύρα Slave USB Full Speed
	- 4 Υποδοχή Ethernet 10/100 Base-T
	- 5 Υποδοχή σύνδεσης παροχής ρεύματος

Εικόνα 7 Υποδοχές

## **2.4.1 Σύνδεση στο δίκτυο παροχής ρεύματος**

Ο ετικετογράφος είναι εξοπλισμένος με τροφοδοτικό γενικής χρήσης για τάση δικτύου από 100 V έως 240 V.

- 1. Βεβαιωθείτε ότι η συσκευή είναι απενεργοποιημένη.
- 2. Συνδέστε το καλώδιο τροφοδοσίας στην υποδοχή σύνδεσης παροχής ρεύματος (5).
- 3. Συνδέστε το φις του καλωδίου τροφοδοσίας σε γειωμένη πρίζα.

### **2.4.2 Σύνδεση σε ηλεκτρονικό υπολογιστή ή δίκτυο ηλεκτρονικών υπολογιστών**

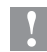

## **! Προσοχή!**

**Η ανεπαρκής ή ελλιπής θωράκιση μπορεί να προκαλέσει δυσλειτουργίες.** 

**Προσέξτε ώστε όλα τα καλώδια που συνδέονται στον ετικετογράφο να είναι θωρακισμένα.**

▶ Συνδέστε τον ετικετογράφο και τον ηλεκτρονικό υπολογιστή ή το δίκτυο με κατάλληλο καλώδιο.

Αναλυτικά στοιχεία σχετικά με τη διαμόρφωση των επιμέρους θυρών παρέχονται στις  $\triangleright$  οδηγίες διαμόρφωσης.

# <span id="page-12-0"></span>**12 13 2 [Εγκατάσταση](#page-7-1)**

# **2.5 Ενεργοποίηση της συσκευής**

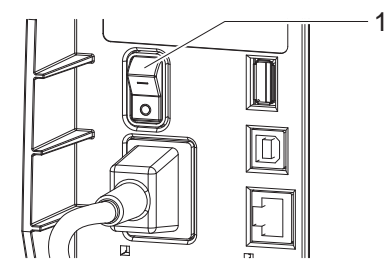

Εικόνα 8 Διακόπτης τροφοδοσίας

Αφού αποκαταστήσετε όλες τις συνδέσεις:

X Eνεργοποιήστε τον ετικετογράφο με το διακόπτη τροφοδοσίας (1). Ο ετικετογράφος διεξάγει έλεγχο συστήματος και, στη συνέχεια, προβάλλει στην οθόνη αφής την κατάσταση Έτοιμος του συστήματος.

Εάν προκύψει σφάλμα κατά την εκκίνηση του συστήματος, προβάλλονται

στην οθόνη το σύμβολο  $\bigotimes$ , Κρίσιμο σφάλμα και το είδος του σφάλματος.

# <span id="page-13-0"></span>**14 3 Οθόνη αφής 14**

# **3.1 Δομή της οθόνης αφής**

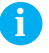

## <span id="page-13-1"></span>**i Υπόδειξη!**

**Είναι προτιμότερο οι προσαρμογές διαφόρων εντολών εκτύπωσης να πραγματοποιούνται κατά το δυνατόν με το λογισμικό.** 

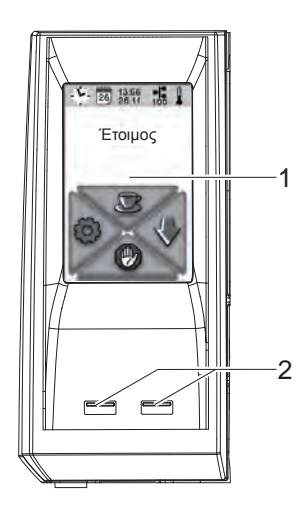

Η οθόνη αφής (1) ενημερώνει σχετικά με την τρέχουσα κατάσταση του ετικετογράφου και της εντολής εκτύπωσης, αναφέρει σφάλματα και προβάλλει στο μενού τις ρυθμίσεις του ετικετογράφου.

Πατώντας τα κουμπιά της οθόνης αφής (1) μπορείτε να πραγματοποιείτε διάφορες ρυθμίσεις.

Κάτω από την οθόνη αφής (1) υπάρχουν δύο θύρες USB Master  $(2 / I_{max} = 100$  mA).

Εικόνα 9 Οθόνη αφής

# **3.2 Χειρισμός της οθόνης αφής**

Η οθόνη αφής ενεργοποιείται με απευθείας πίεση με το δάχτυλο:

- Για να ανοίξετε κάποιο μενού ή να επιλέξετε κάποιο στοιχείο μενού, αγγίξτε στιγμιαία το αντίστοιχο σύμβολο.
- Για κύλιση στις λίστες, σύρτε το δάχτυλο προς τα πάνω ή προς τα κάτω πάνω στην οθόνη.

# <span id="page-14-0"></span>**14 3 [Οθόνη αφής](#page-13-1) 15**

# **3.3 Κουμπιά στην αρχική οθόνη**

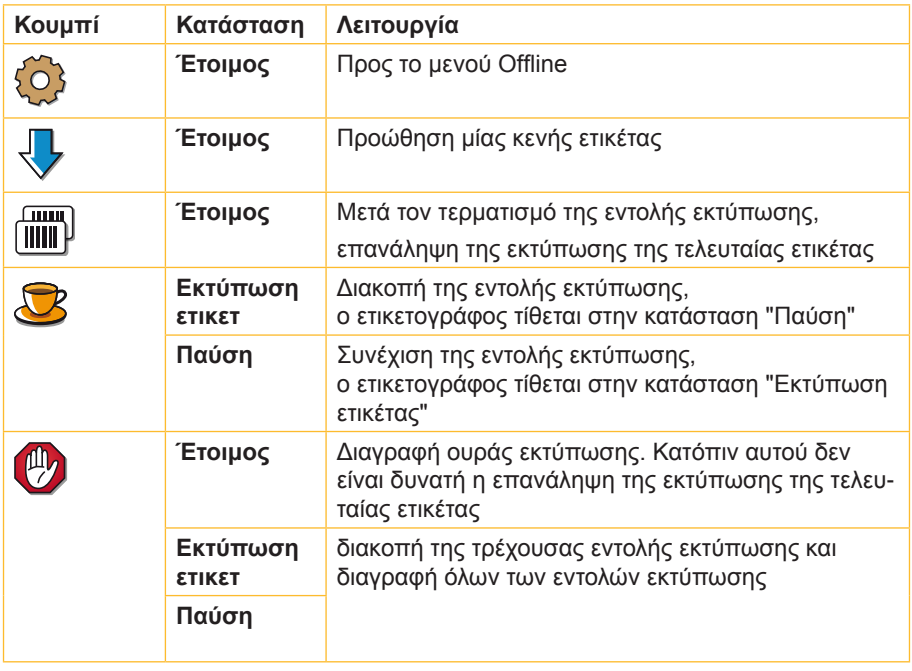

Πίνακας 1 Κουμπιά στην αρχική οθόνη

# <span id="page-15-0"></span>**16 3 [Οθόνη αφής](#page-13-1) 16**

# **3.4 Καταστάσεις εκτυπωτή**

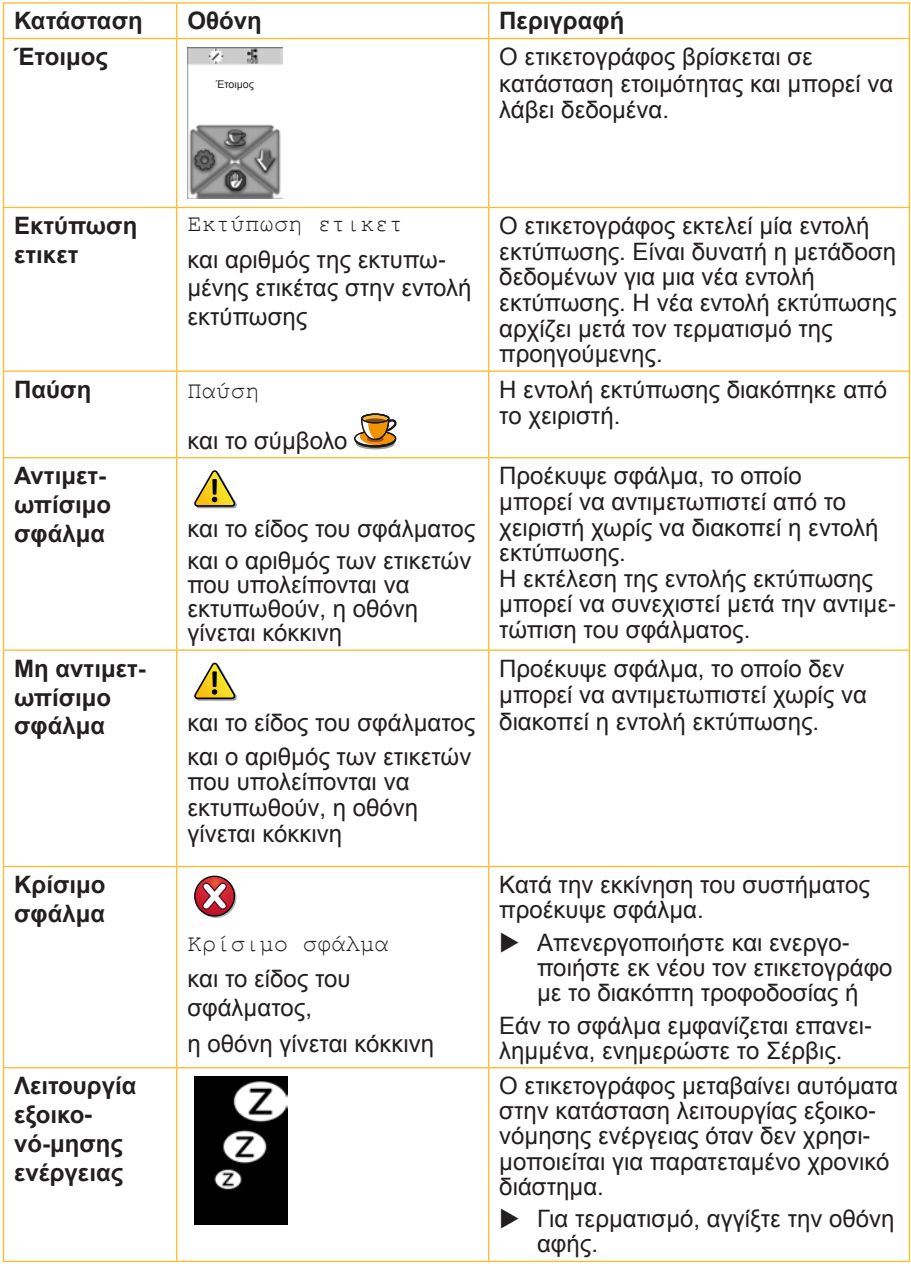

# <span id="page-16-0"></span>**4.1 Τοποθέτηση υλικού σε ρολό**

<span id="page-16-2"></span><span id="page-16-1"></span>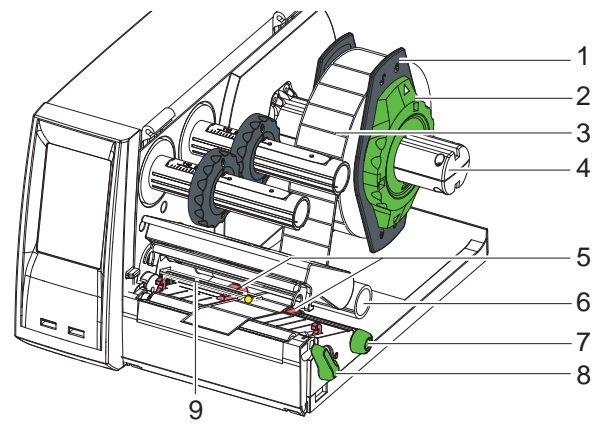

Εικόνα 10 Τοποθέτηση υλικού σε ρολό

- 1. Περιστρέψτε το ρυθμιστικό δακτύλιο (2) με το βέλος στραμμένο προς το σύμβολο και τραβήξτε το ρυθμιστή περιθωρίου (1) από το φορέα ρολού (4).
- 2. Εισαγάγετε το ρολό υλικού (3) στο φορέα ρολού (4) κατά τρόπον, ώστε η προς εκτύπωση όψη του υλικού να είναι στραμμένη προς τα επάνω κατά την εκτύλιξη.
- 3. Επανατοποθετήστε το ρυθμιστή περιθωρίου (1) και σπρώξτε τον προς το ρολό υλικού μέχρι να τερματίσει.
- 4. Περιστρέψτε το ρυθμιστικό δακτύλιο (2) με το βέλος στραμμένο προς το σύμβολο και τραβήξτε το ρυθμιστή περιθωρίου (1) από το φορέα ρολού (4).
- 5. Περιστρέψτε το μοχλό (8) αριστερόστροφα για να ανοίξετε την κεφαλή εκτύπωσης.
- 6. Σε περίπτωση που ο ετικετογράφος είναι εξοπλισμένος με μαχαίρι κοπής, ανοίξτε το μαχαίρι.
- 7. Ρυθμίστε τη θέση του ρυθμιστή περιθωρίου (5) γυρίζοντας το περιστροφικό κουμπί (7), έτσι ώστε η απόστασή του να είναι μερικά χιλιοστά περισσότερα από το πλάτος του υλικού.
- 8. Περάστε το υλικό κάτω από τον κύλινδρο εκτροπής (6) μέσα από τη μονάδα εκτύπωσης.

# **! Προσοχή!**

### X **Δρομολογήστε το υλικό κάτω από τον αισθητήρα ετικετών (9).**

- 9. Μετακινήστε το ρυθμιστή περιθωρίου (5) ώστε να εφαρμόσει στα άκρα του υλικού, χωρίς να πιαστεί το υλικό.
- 10. Ρύθμιση αισθητήρα ετικετών ( $\triangleright$  [4.2 στη σελίδα 18\)](#page-17-1).
- 11. Αν υπάρχει τοποθετημένο μαχαίρι κοπής, περάστε το υλικό μέσα από το μαχαίρι και εφαρμόστε το μαχαίρι πάνω στο μηχανισμό εκτύπωσης.
- 12. Ωθήστε το στήριγμα κεφαλής προς τα κάτω και περιστρέψτε το μοχλό (8) δεξιόστροφα, για να ασφαλίσετε την κεφαλή εκτύπωσης.

# <span id="page-17-0"></span>**4.2 Ρύθμιση αισθητήρα ετικετών**

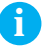

### <span id="page-17-1"></span>**i Υπόδειξη!**

**Στην κατάσταση παράδοσης, ο αισθητήρας ετικετών βρίσκεται στο μέσον της διαδρομής χαρτιού. Ρύθμιση του αισθητήρα πρέπει να πραγματοποιείται μόνο εφόσον χρησιμοποιείται:**

- **• υλικό με ανακλαστικά σημάδια ή διατρήσεις εκτός μέσου,**
- **• υλικό πολλών λωρίδων με άρτιο αριθμό λωρίδων,**
- **• υλικό με ετικέτες ακανόνιστης μορφής.**

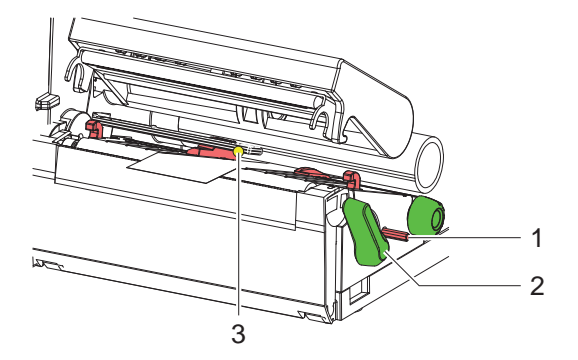

Εικόνα 11 Ρύθμιση αισθητήρα ετικετών

Η θέση (3) του αισθητήρα φέρει κίτρινο LED.

- 1. Πιέστε το περιστροφικό κουμπί (1) με ένα αιχμηρό αντικείμενο, έτσι ώστε να αναπηδήσει έξω από το άνοιγμα του φορέα.
- 2. Ρυθμίστε τη θέση του αισθητήρα ετικετών γυρίζοντας το περιστροφικό κουμπί (1) κατά τρόπο, ώστε ο αισθητήρας (3) να μπορεί να καταγράψει τη μετωπική ακμή της ετικέτας, τα ανακλαστικά σημάδια ή τη διάτρηση.
- 3. Πιέστε ξανά με ένα αιχμηρό αντικείμενο το περιστροφικό κουμπί (1) μέχρι να ασφαλίσει ξανά στο άνοιγμα του φορέα.

# <span id="page-18-0"></span>**4.3 Τοποθέτηση ταινίας μεταφοράς**

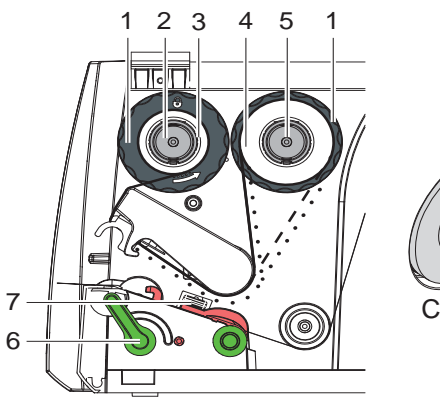

Εικόνα 12 Διαδρομή μεμβράνης μεταφοράς

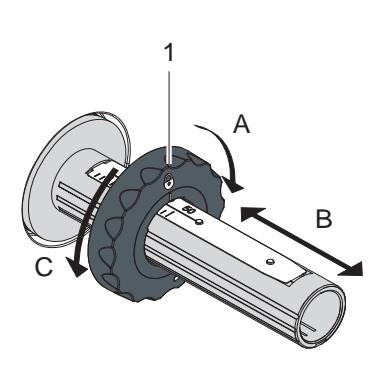

Εικόνα 13 Ρύθμιση ρυθμιστών περιθωρίο

**i Υπόδειξη! Κατά την απευθείας εκτύπωση θερμικής μεταφοράς μην τοποθετείτε μεμβράνη μεταφοράς ή αφαιρείτε την ενδεχομένως τοποθετημένη μεμβράνη μεταφοράς.**

- 1. Πριν από την τοποθέτηση της μεμβράνης μεταφοράς καθαρίστε την κεφαλή εκτύπωσης ( $\triangleright$  [7.2 στη σελίδα 23\)](#page-22-1).
- 2. Περιστρέψτε το μοχλό (6) αριστερόστροφα για να ανοίξετε την κεφαλή εκτύπωσης.
- 3. Ρυθμίστε το ρυθμιστή περιθωρίου (1) στον άξονα εκτύλιξης (5) ανάλογα με το πλάτος της μεμβράνης (εικόνα 13):
	- Κρατήστε σταθερό τον άξονα τύλιξης και απασφαλίστε το ρυθμιστή περιθωρίου (1) περιστρέφοντάς τον προς την κατεύθυνση A.
	- Σπρώξτε το ρυθμιστή περιθωρίου (1) προς την κατεύθυνση B και ρυθμίστε το πλάτος της μεμβράνης με τη βοήθεια της κλίμακας.
	- Κρατήστε σταθερό τον άξονα τύλιξης και ασφαλίστε το ρυθμιστή περιθωρίου (1) περιστρέφοντάς τον προς την κατεύθυνση C.
- 4. Σπρώξτε το ρολό μεμβράνης (4) μέχρι το ρυθμιστή περιθωρίου (1) πάνω στον άξονα εκτύλιξης (5), έτσι ώστε η επίστρωση μελάνης της μεμβράνης μετά την τοποθέτηση να είναι στραμμένη προς την απομακρυσμένη πλευρά της κεφαλής εκτύπωσης.

# **i Υπόδειξη!**

**Για την επανατύλιξη της μεμβράνης απαιτείται ένα καρούλι μεμβράνης (3), το οποίο έχει πλάτος τουλάχιστον ίσο με τον κύλινδρο τροφοδοσίας.** 

- X **Χρησιμοποιείτε κατά την επανατύλιξη καρούλι μεμβράνης κατά την αντικατάσταση της μεμβράνης μεταφοράς.**
- 5. Προσαρμόστε τη θέση του ρυθμιστή περιθωρίου στον άξονα επανατύλιξης στο πλάτος του καρουλιού μεμβράνης (3) και σπρώξτε το καρούλι μεμβράνης πάνω στον άξονα επανατύλιξης (2).

<span id="page-19-0"></span>6. Οδηγήστε τη μεμβράνη μεταφοράς μέσω του μηχανισμού εκτύπωσης όπως περιγράφεται στην εικόνα 12.

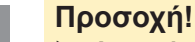

- X **Δρομολογήστε τη μεμβράνη μεταφοράς πάνω από τον αισθητήρα ετικετών (7).**
- 7. Στερεώστε την αρχή της μεμβράνης με κολλητική ταινία στο κέντρο του καρουλιού μεμβράνης (3). Λάβετε υπόψη τη δεξιόστροφη φορά περιστροφής του άξονα επανατύλιξης.
- 8. Περιστρέψτε αριστερόστροφα τον άξονα επανατύλιξης (2), για να ισιώσετε τη διαδρομή της gμεμβράνης.
- 9. Πιέστε τη γωνία κεφαλής προς τα κάτω και περιστρέψτε δεξιόστροφα το μοχλό (6) για να ασφαλίσετε την κεφαλή εκτύπωσης.

# **4.4 Ρύθμιση διαδρομής ταινίας μεταφοράς**

<span id="page-19-1"></span>Ο σχηματισμός πτυχώσεων στη διαδρομή της μεμβράνης μεταφοράς μπορεί να προκαλέσει σφάλματα εκτύπωσης. Για να αποφύγετε το σχηματισμό πτυχώσεων μπορείτε να ρυθμίσετε την εκτροπή της μεμβράνης μεταφοράς.

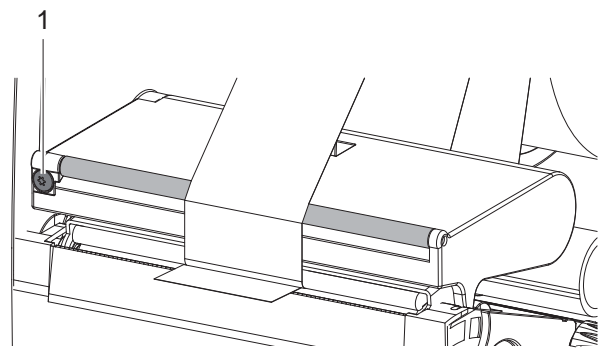

Εικόνα 14 Ρύθμιση διαδρομής ταινίας μεταφοράς

# **i Υπόδειξη!**

### **Είναι καλύτερα η ρύθμιση να διεξάγεται κατά τη λειτουργία εκτύπωσης.**

- X Περιστρέψτε τη βίδα (1) με κατσαβίδι Torx TX10 και παρατηρήστε τη συμπεριφορά της μεμβράνης.
	- Η μεμβράνη τεντώνεται προς τα έξω κατά τη δεξιόστροφη περιστροφή.
	- Η μεμβράνη τεντώνεται προς τα μέσα κατά την αριστερόστροφη περιστροφή.

# <span id="page-20-0"></span>**20 5 Εξωτερικός άξονας εκτύλιξης 21**

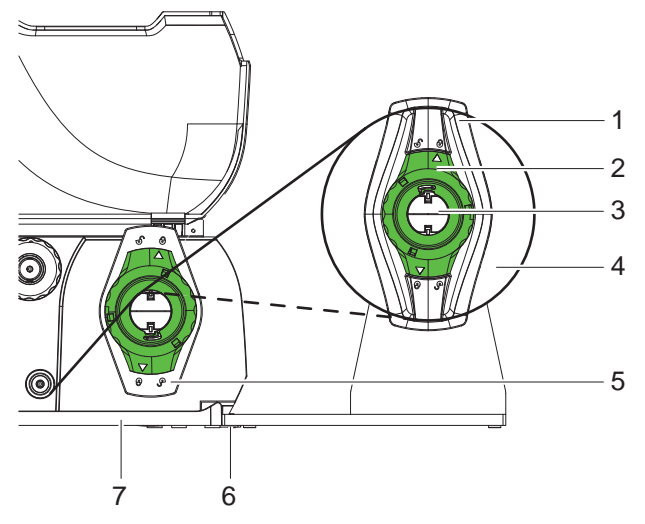

Εικόνα 15 Τοποθέτηση υλικού στον εξωτερικό άξονα εκτύλιξης

### **Τοποθέτηση εξωτερικού άξονα εκτύλιξης**

- 1. Τοποθετήστε τον άξονα εκτύλιξης πίσω από τον ετικετογράφο.
- 2. Ανασηκώστε ελαφρώς τον ετικετογράφο και αναρτήστε τη βάση (7) στα δύο άγκιστρα (6) του άξονα εκτύλιξης.

### **Τοποθέτηση υλικού**

- 1. Περιστρέψτε το ρυθμιστικό δακτύλιο (2) με το βέλος στραμμένο προς το σύμβολο και τραβήξτε το ρυθμιστή περιθωρίου (1) από το φορέα ρολού (3).
- 2. Εισαγάγετε το ρολό του υλικού (4) στο φορέα ρολού (3) κατά τρόπον ώστε η προς εκτύπωση όψη του υλικού να είναι στραμμένη προς τα επάνω.
- 3. Επανατοποθετήστε το ρυθμιστή περιθωρίου (1) και σπρώξτε τον προς το ρολό υλικού μέχρι να τερματίσει.
- 4. Περιστρέψτε το ρυθμιστικό δακτύλιο (2) με το βέλος στραμμένο προς το σύμβολο και τραβήξτε το ρυθμιστή περιθωρίου (1) από το φορέα ρολού (3).
- 5. Προσαρμόστε το ρυθμιστή περιθωρίου (5) του ετικετογράφου στο πλάτος του υλικού.
- 6. Δρομολογήστε το υλικό πάνω από το φορέα ρολού του ετικετογράφου και εισαγάγετέ το στη μονάδα εκτύπωσης ( $\triangleright$  [4.1 στη σελίδα 17\)](#page-16-2).

# <span id="page-21-0"></span>**22 6 Λειτουργία εκτύπωσης 22**

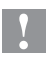

### **! Προσοχή!**

**Πρόκληση ζημιών στην κεφαλή εκτύπωσης από εσφαλμένο χειρισμό!**

- **► Μην αγγίζετε την κάτω πλευρά της κεφαλής εκτύπωσης με τα δάχτυλα ή αιχμηρά αντικείμενα.**
- X **Φροντίστε ώστε να μην υπάρχουν ακαθαρσίες στις ετικέτες.**

Ο ετικετογράφος είναι σε λειτουργική ετοιμότητα, όταν έχουν αποκατασταθεί όλες οι συνδέσεις και έχουν τοποθετηθεί οι ετικέτες και κατά περίπτωση η μεμβράνη μεταφοράς.

# **6.1 Εκτύπωση στη λειτουργία αποκοπής**

Μετά την εκτύπωση, η ταινία υλικού κόβεται με το χέρι. Ο ετικετογράφος είναι εξοπλισμένος με ακμή αποκοπής για το σκοπό αυτόν.

# **6.2 Εκτύπωση στη λειτουργία κοπής**

Στην έκδοση με μαχαίρι κοπής είναι δυνατή η αυτόματη κοπή ετικετών και συνεχούς υλικού μετά την εκτύπωση.

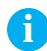

# **i Υπόδειξη!**

**Η πρέπει να ενεργοποιηθεί στο λογισμικό. Στον άμεσο προγραμματισμό, αυτό πραγματοποιείται με την "εντολή C"** w **οδηγίες προγραμματισμού.**

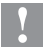

## **! Προσοχή!**

**Δυσλειτουργία λόγω ακαθαρσιών!**

X **Μην κόβετε πάνω στις ετικέτες στην περίπτωση υλικού ετικετών.**

# **6.3 Συγχρονισμός της κίνησης του χαρτιού**

Μετά την τοποθέτηση του υλικού των ετικετών απαιτείται συγχρονισμός της κίνησης του χαρτιού σε λειτουργία κοπής. Κατά τη διαδικασία αυτή, η πρώτη ετικέτα που ανιχνεύεται από τον αισθητήρα ετικετών μετακινείται στη θέση εκτύπωσης και όλες οι ετικέτες πριν από αυτή εξάγονται από τον ετικετογράφο.

- **▶ Πιέστε το κουμπί ζ / για να ξεκινήσει ο συγχρονισμός.**
- X Αφαιρέστε τις κομμένες κενές ετικέτες.

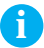

## **i Υπόδειξη!**

**Η λειτουργία συγχρονισμού δεν είναι αναγκαία όταν δεν έχει ανοίξει η κεφαλή εκτύπωσης μεταξύ διαφορετικών εντολών εκτύπωσης, ακόμη και όταν έχει απενεργοποιηθεί ο ετικετογράφος.**

# <span id="page-22-0"></span>**7.1 Υποδείξεις καθαρισμού**

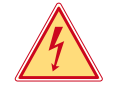

## <span id="page-22-2"></span>**Κίνδυνος!**

**Θανατηφόρος κίνδυνος ηλεκτροπληξίας!**

X **Απομονώνετε τον ετικετογράφο από την παροχή ηλεκτρικού ρεύματος πριν από κάθε εργασία συντήρησης.**

Σημαντικός είναι ο τακτικός καθαρισμός της κεφαλής εκτύπωσης. Έτσι διασφαλίζεται σταθερή καλή ποιότητα εκτύπωσης και μειώνεται η φθορά της κεφαλής εκτύπωσης.

Κατά τα άλλα, η συντήρηση περιορίζεται στο μηνιαίο καθαρισμό της συσκευής.

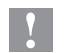

## **! Προσοχή!**

**Πρόκληση ζημιών στον ετικετογράφο από δραστικά απορρυπαντικά!**

- X **Μην χρησιμοποιείτε αποξεστικά μέσα ούτε διαλύτες για τον καθαρισμό των εξωτερικών επιφανειών ή των συγκροτημάτων.**
- X Καθαρίζετε τη σκόνη και τα ξακρίσματα χαρτιού στην περιοχή εκτύπωσης με μαλακό πινέλο ή ηλεκτρική σκούπα.
- X Καθαρίζετε τις εξωτερικές επιφάνειες με απορρυπαντικό γενικής χρήσης.

# **7.2 Καθαρισμόςκεφαλής εκτύπωσης**

<span id="page-22-1"></span>Διαστήματα καθαρισμού:

Άμεση θερμική εκτύπωση - ύστερα από κάθε αλλαγή ρολού υλικού

Εκτύπωση θερμικής μεταφοράς - ύστερα από κάθε αλλαγή ρολού της μεμβράνης μεταφοράς

Κατά την εκτύπωση ενδέχεται να συσσωρευθούν στην κεφαλή εκτύπωσης ακαθαρσίες, οι οποίες υποβαθμίζουν την ποιότητα της εκτύπωσης.

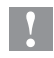

# **! Προσοχή!**

**Πρόκληση ζημιών στην κεφαλή εκτύπωσης!**

- X **Μην χρησιμοποιείτε αιχμηρά ή σκληρά αντικείμενα για τον καθαρισμό της κεφαλής εκτύπωσης.**
- X **Μην αγγίζετε τη γυάλινη προστατευτική επίστρωση της κεφαλής εκτύπωσης με τα δάχτυλα.**

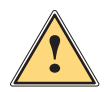

**! Προειδοποίηση! Κίνδυνος τραυματισμού από εξαρτήματα της κεφαλής εκτύπωσης που έχουν αναπτύξει υψηλή θερμοκρασία.**

X **Λάβετε υπόψη ότι η κεφαλή εκτύπωσης πρέπει να κρυώσει πριν από τον καθαρισμό της.**

<span id="page-23-0"></span>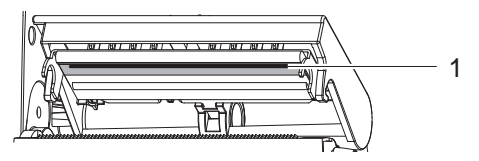

Εικόνα 16 Γραμμή κεφαλής εκτύπωσης

- 1. Στρέψτε το στήριγμα κεφαλής προς τα έξω.
- 2. Αφαιρέστε τις ετικέτες και τη μεμβράνη μεταφοράς από τον ετικετογράφο.
- 3. Καθαρίστε τη γραμμή κεφαλής εκτύπωσης (1) με απαλό πανί που δεν αφήνει χνούδι και οινόπνευμα.
- 4. Αφήστε την κεφαλή εκτύπωσης να στεγνώσει για 2 έως 3 λεπτά.

# **7.3 Αντικαταστήστε την κεφαλή εκτύπωσης**

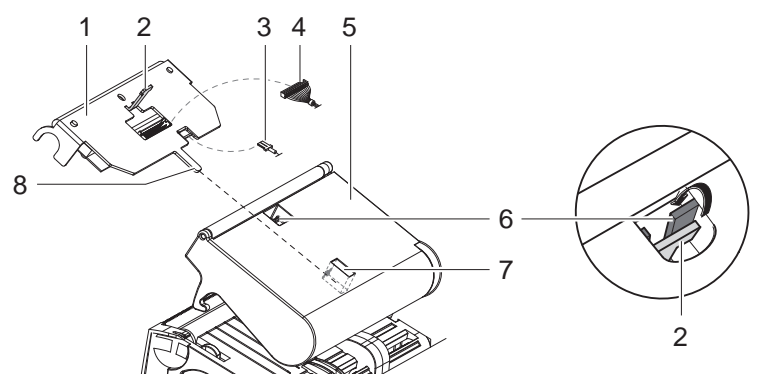

Εικόνα 17 Κεφαλή εκτύπωσης

- 1. Στρέψτε το στήριγμα κεφαλής (5) προς τα έξω.
- 2. Αφαιρέστε τις ετικέτες και τη μεμβράνη μεταφοράς από τον ετικετογράφο.
- 3. Ωθήστε την κεφαλή εκτύπωσης (1) από κάτω, σπρώξτε το ρύγχος συγκράτησης (2) πάνω από τον καβαλλάρη (6) και τραβήξτε το μέσα από την εγκοπή του στηρίγματος κεφαλής.
- 4. Τραβήξτε την κεφαλή εκτύπωσης έξω από τον οδηγό (7) του στηρίγματος κεφαλής.
- 5. Αποσυνδέστε τις βυσματώσιμες επαφές (3 και 4) στην κεφαλή εκτύπωσης.
- 6. Μετά την αντικατάσταση της κεφαλής εκτύπωσης, επανασυνδέστε τις βυσματώσιμες επαφές (3 και 4).
- 7. Βάλτε τη γλώσσα (8) της κεφαλής εκτύπωσης στον οδηγό (7) του στηρίγματος κεφαλής.
- 8. Ωθήστε την κεφαλή εκτύπωσης πάνω στο στήριγμα κεφαλής και οδηγήστε προς τα πάνω το ρύγχος συγκράτησης (2) της κεφαλής εκτύπωσης μέσα από την εγκοπή του στηρίγματος κεφαλής.
- 9. Ωθήστε προς τα μέσα την κεφαλή εκτύπωσης στο στήριγμα κεφαλής έως ότου το ρύγχος συγκράτησης (2) ασφαλίσει πάνω από τον καβαλλάρη (6).

# <span id="page-24-0"></span>**7.4 Καθαρισμός ή αντικατάσταση εκτυπωτικού κυλίνδρου**

Ακαθαρσίες στον εκτυπωτικό κύλινδρο μπορούν να υποβαθμίσουν την ποιότητα της εκτύπωσης και τη μεταφορά του υλικού.

# **! Προσοχή!**

**Πρόκληση ζημίας στον εκτυπωτικό κύλινδρο.**

X **Μη χρησιμοποιείτε αιχμηρά αντικείμενα (μαχαίρι, κατσαβίδι κ.ά) για τον καθαρισμό του εκτυπωτικού κυλίνδρου.**

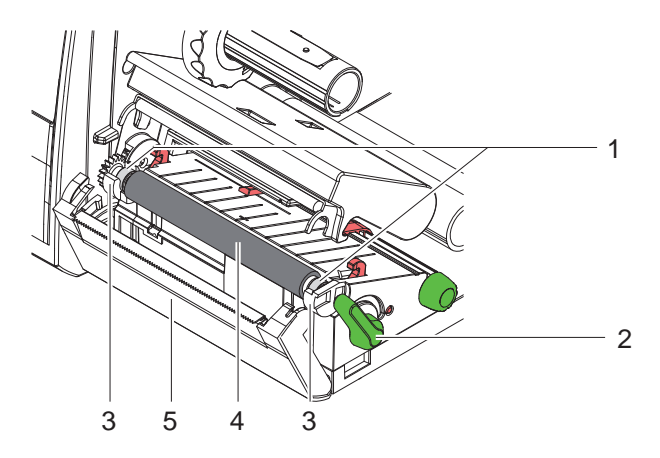

Εικόνα 18 Εκτυπωτικός κύλινδρος

- 1. Περιστρέψτε το μοχλό (2) αριστερόστροφα για να ανοίξετε την κεφαλή εκτύπωσης.
- 2. Αφαιρέστε τις ετικέτες από τον ετικετογράφο.
- 3. Στρέψτε προς τα έξω το κάλυμμα (5) με την ακμή αποκοπής ή το μαχαίρι κοπής.
- 4. Στη συνέχεια, ανασηκώστε τον εκτυπωτικό κύλινδρο (4) πρώτα εσωτερικά και μετά εξωτερικά από τα στηρίγματα (3).
- 5. Αφαιρέστε τυχόν αποθέσεις με καθαριστικό κυλίνδρων ή εάν ο κύλινδρος εμφανίζει ζημίες, αντικαταστήστε τον.
- 6. Ωθήστε τον εκτυπωτικό κύλινδρο με τα έδρανα (1) έως ότου ασφαλίσει στα στηρίγματα (3).
- 7. Στρέψτε προς τα μέσα το κάλυμμα με την ακμή αποκοπής (5) ή το μαχαίρι κοπής.

<span id="page-25-1"></span><span id="page-25-0"></span>**7.5 Καθαρισμός μαχαιριού κοπής και αντικατάσταση λεπίδων**

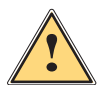

**! Προειδοποίηση!** X **Αποσυνδέστε τον ετικετογράφο από το δίκτυο ρεύματος, προκειμένου να αποφύγετε τυχόν ακούσια μετακίνηση του μαχαιριού.**

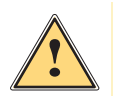

**! Προειδοποίηση! Οι λεπίδες του μαχαιριού είναι κοφτερές! Κίνδυνος τραυματισμού!**

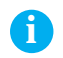

## **i Υπόδειξη!**

**Αν το υλικό ετικετών κοπεί απευθείας με το μαχαίρι, αποτίθενται στις λεπίδες του υπολείμματα κόλλας. Στη λειτουργία κοπής με επανατροφοδότηση, τα σωματίδια κόλλας φτάνουν και στον εκτυπωτικό κύλινδρο.** 

**► Καθαρίζετε τον εκτυπωτικό κύλινδρο και τις λεπίδες του μαχαιριού σε σύντομα χρονικά διαστήματα.**

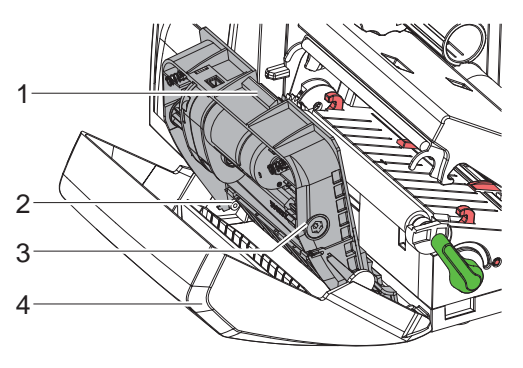

Εικόνα 19 Εξαγωγή μαχαιριού

- 1. Στρέψτε προς τα έξω το μαχαίρι κοπής.
- 2. Πιέστε το διακόπτη απασφάλισης (1) και αφαιρέστε το συγκρότημα μαχαιριού (3) από το κάλυμμα (4).
- 3. Αν οι λεπίδες έχουν λερωθεί μόνο ελαφρώς, καθαρίστε το συγκρότημα μαχαιριού και τις λεπίδες με απαλό πανί και συνεχίστε από το σημείο 5.

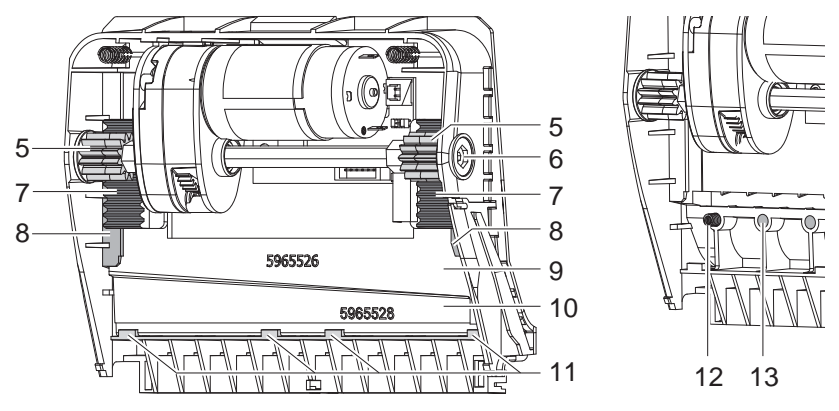

Εικόνα 20 Αφαίρεση λεπίδων Εικόνα 21 Ελατήρια

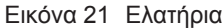

- 4. Αν οι λεπίδες έχουν λερωθεί πολύ από υπολείμματα κόλλας ή έχουν στομώσει, αφαιρέστε τις λεπίδες:
	- X Περιστρέψτε δεξιόστροφα τον άξονα (6) με κατσαβίδι Torx TX10, έως ότου απεμπλακούν οι οδοντωτές ράβδοι (7).
	- X Τραβήξτε προς τα έξω την επάνω λεπίδα (9) από τους οδηγούς (8).
	- X Αφαιρέστε την κάτω λεπίδα (10).
	- X Αφαιρέστε τυχόν αποθέσεις από τις λεπίδες με πανί που έχει εμποτιστεί με αφαιρετικό ετικετών.
	- X Αντικαταστήστε τις λεπίδες, αν είναι απαραίτητο.
	- X Τοποθετήστε από πάνω την κάτω ετικέτα στα στηρίγματα (11).
	- X Αν χρειάζεται, επανατοποθετήστε τα ελατήρια (12) στις θήκες ελατηρίων (13).
	- X Για να τοποθετήσετε την επάνω λεπίδα, ωθήστε την κάτω λεπίδα πάνω στο κάλυμμα, εισαγάγετε την επάνω λεπίδα στον οδηγό και σπρώξτε την προς τα πάνω, έως ότου οι οδοντωτές ράβδοι (7) εμπλακούν στους οδοντωτούς τροχούς (5).
	- X Περιστρέψτε αριστερόστροφα τον άξονα (6) με κατσαβίδι Torx TX10, έως ότου η λεπίδα φτάσει στο επάνω σημείο τερματισμού.
- 5. Αναρτήστε, όπως φαίνεται στην εικόνα 19, το συγκρότημα μαχαιριού (3) στα αξονάκια (2) και στρέψτε το κάλυμμα (4) μέχρι να ασφαλίσει.
- 6. Στρέψτε προς τα μέσα το μαχαίρι στο μηχανισμό εκτύπωσης.

# <span id="page-27-0"></span>**8.1 Είδη σφαλμάτων**

<span id="page-27-1"></span>Αν ανακύψει κάποιο σφάλμα, το σύστημα διάγνωσης το προβάλλει στην οθόνη αφής. Ανάλογα με το είδος του σφάλματος, ο ετικετογράφος τίθεται σε μία από τις 3 πιθανές καταστάσεις σφάλματος.

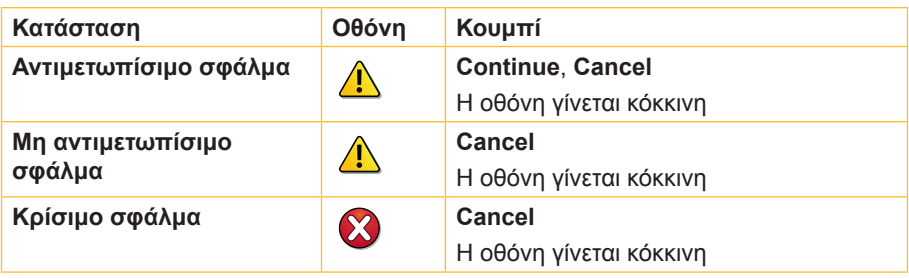

Πίνακας 3 Καταστάσεις σφάλματος

# **8.2 Αντιμετώπιση προβλημάτων**

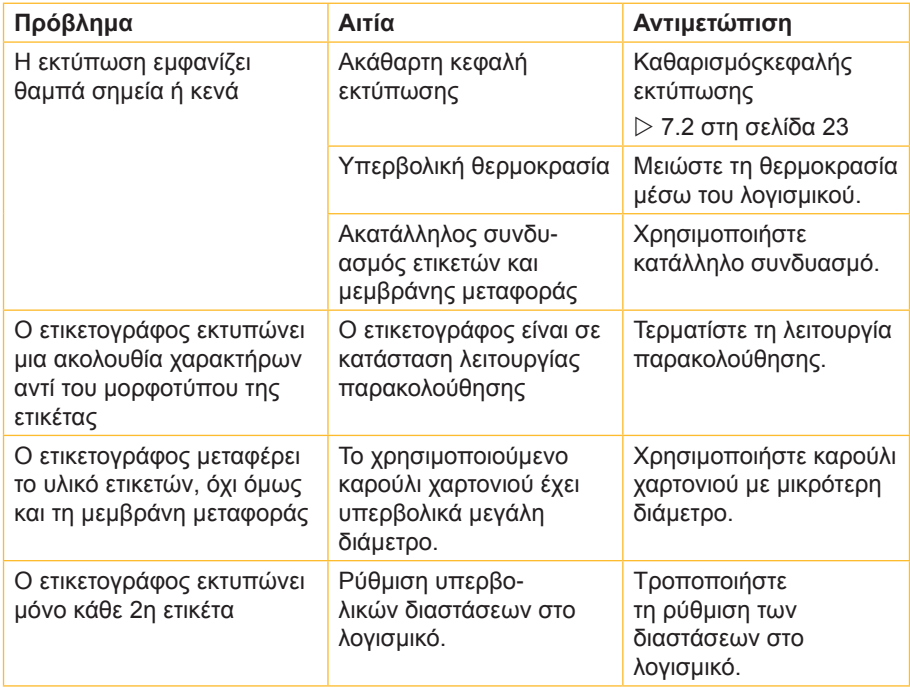

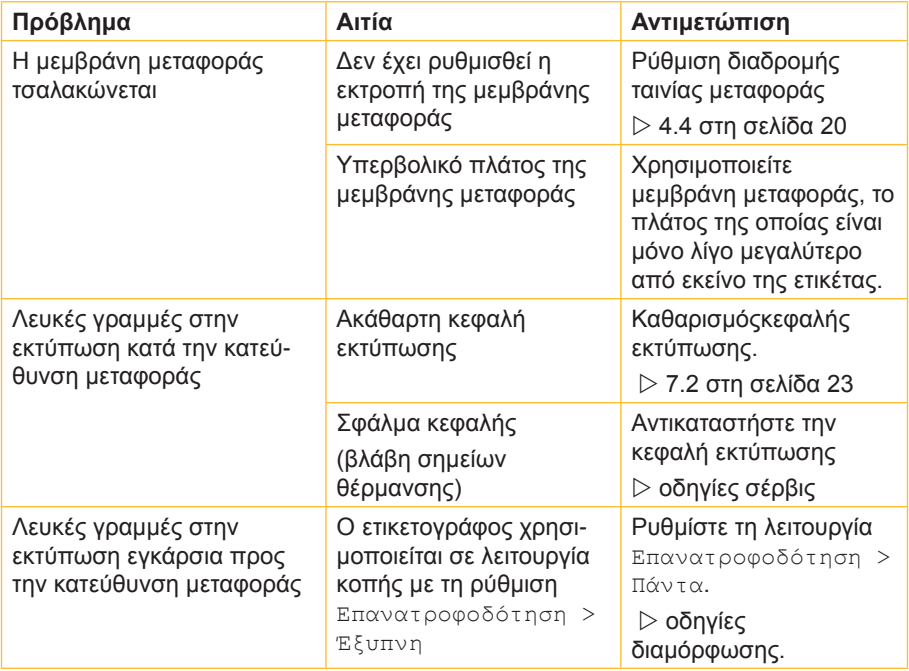

Πίνακας 4 Αντιμετώπιση προβλημάτων

# <span id="page-29-0"></span>**8.3 Μηνύματα σφάλματος και αντιμετώπιση σφαλμάτων**

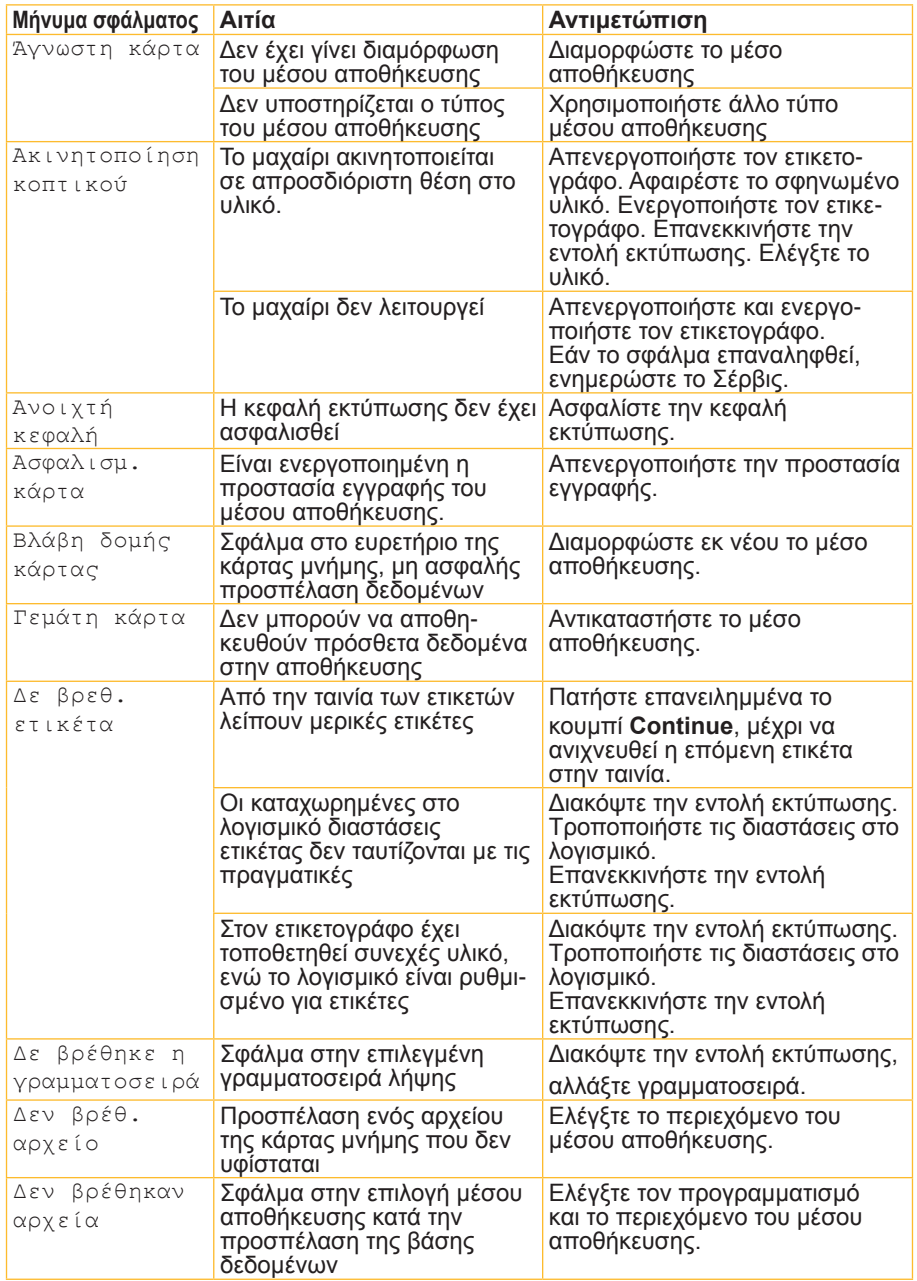

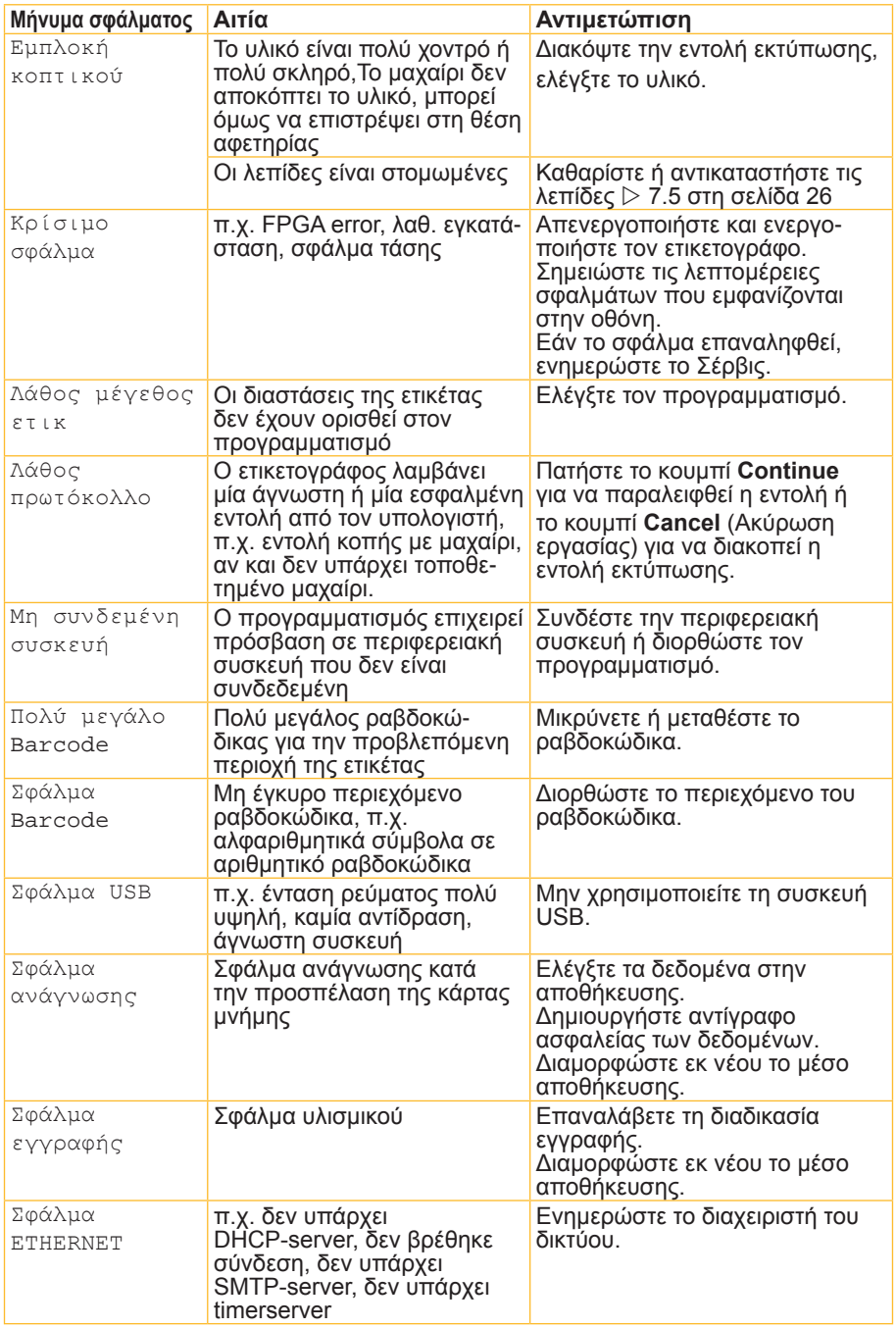

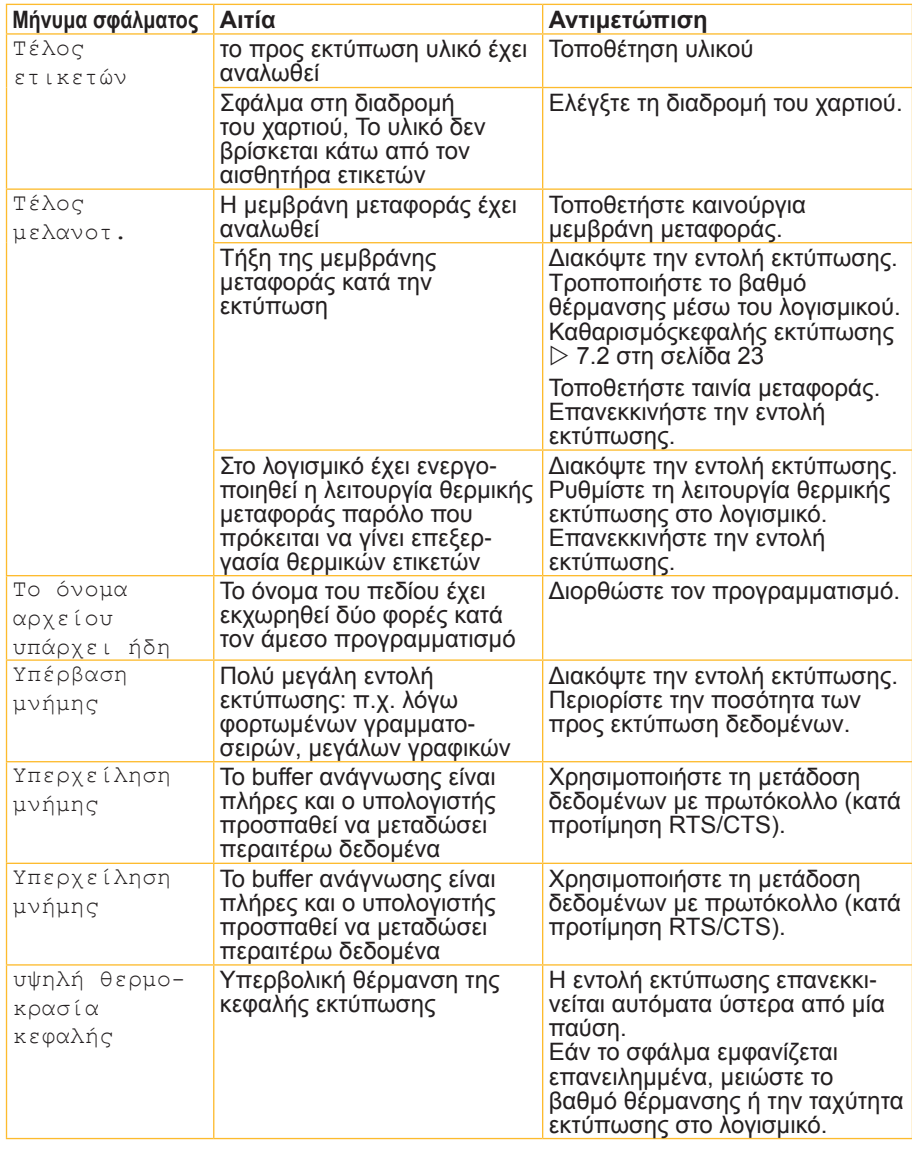

Πίνακας 5 Μηνύματα σφάλματος και αντιμετώπιση σφαλμάτων

# <span id="page-32-0"></span>**32 9 Άδειες χρήσης 33**

# **9.1 Συμμόρφωση με δήλωση πιστότητας Ε.Ε.**

<span id="page-32-1"></span>Ο εκτυπωτής ετικετών είναι κλάσης EOS και πληροί τις βασικές απαιτήσεις υγείας και ασφάλειας των οδηγιών της Ε.Ε.:

- Οδηγία 2014/35/ΕΕ στην αγορά ηλεκτρολογικού υλικού που προορίζεται να χρησιμοποιηθεί εντός ορισμένων ορίων τάσης
- Οδηγία 2014/30/EE την ηλεκτρομαγνητική συμβατότητα
- Οδηγία 2011/65/ΕΕ για τον περιορισμό της χρήσης ορισμένων επικίνδυνων ουσιών σε ηλεκτρικό και ηλεκτρονικό εξοπλισμό

### **Δήλωση συμμόρφωσης ΕΕ**

<https://www.cab.de/media/pushfile.cfm?file=2590>

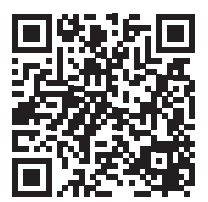

# <span id="page-33-0"></span>**34 34 9 [Άδειες χρήσης](#page-32-1)**

# **9.2 FCC**

**NOTE : This equipment has been tested and found to comply with the limits for a Class A digital device, pursuant to Part 15 of the FCC Rules. These limits are designed to provide reasonable protection against harmful interference when the equipment is operated in a commercial environment. The equipment generates, uses, and can radiate radio frequency and, if not installed and used in accordance with the instruction manual, may cause harmful interference to radio communications. Operation of this equipment in a residential area is likely to cause harmful interference in which case the user may be required to correct the interference at his own expense.**

# **9.3 GPL Code Statement**

**This cab product includes software code developed by third parties, including software code subject to the GNU General Public License ("GPL") or GNU Lesser General Public License ("LGPL"). As applicable, the terms of the GPL and LGPL, and information on obtaining access to the GPL Code and LGPL Code used in this product, are available to you at:**

### **<http://www.cab.de/opensource>**

**The GPL Code and LGPL Code used in this product is distributed WITHOUT ANY WARRANTY and is subject to the copyrights of one or more authors. For details ,see the GPL Code and the LGPL Code for this product and the terms of the GPL and LGPL.**

#### **Written Offer to GPL Source Code:**

**Whereas such specific license terms entitle you to the source code of such software, cab will provide upon written request via email and/or traditional paper mail the applicable GPL source code files via CD-ROM for a nominal cost to cover shipping and media charges as allowed under the GPL and LGPL.**

**Please direct all inquiries to:**

**cab Produkttechnik Sömmerda Gesellschaft für Computerund Automationsbausteine mbH 99610 Sömmerda**

# <span id="page-34-0"></span>**34 10 Ευρετήριο 35**

# **Α**

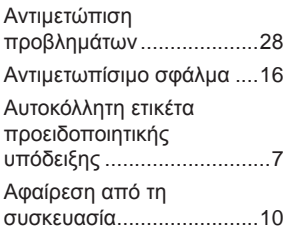

# **Ε**

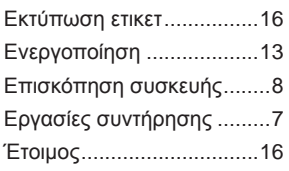

# **Θ**

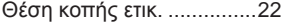

# **Κ**

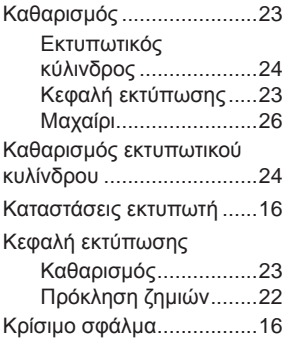

# **Λ**

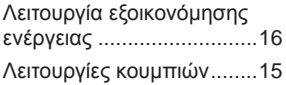

## **Μ**

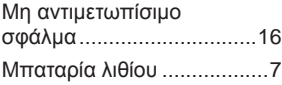

# **Ο**

Οθόνη αφής.......................[14](#page-13-0)

# **Π**

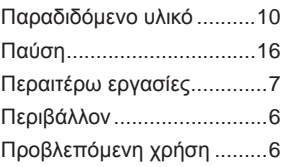

# **Ρ**

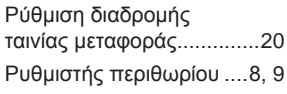

# **Σ**

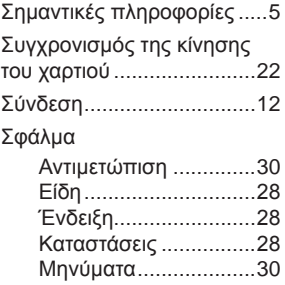

# **Τ**

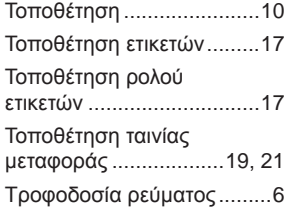

## **Υ**

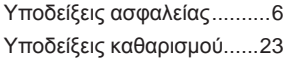

## **Φ**

Φιλική προς το περιβάλλον διάθεση αποβλήτων ............ [7](#page-6-0) Αυτή η σελίδα διατηρήθηκε σκόπιμα κενή.